# microUSBケーブルで接続する (Mac)

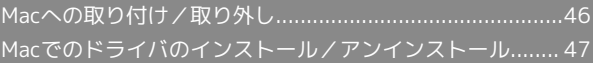

# <span id="page-1-0"></span>Macへの取り付け/取り外し

本機は、電源を入れると自動的にインターネットに接続され、 microUSBケーブルでMacと接続してデータ通信が行えます。

#### ■ 取り外し時のご注意

#### スリープ時の動作について

本機をMacに取り付けた状態でスリープを行うと、正常に動作し ない場合があります。必ず本機を取り外してから、スリープを 行ってください。また、本機を取り付けた状態で、再起動や電源 を入れると正常に動作しない場合があります。この場合、Macを 起動する前に本機を取り外してください。

#### WEB UIについて

本機を取り外す前に、WEB UIを終了させてください。データ通 信中は本機を取り外さないでください。

### Macに本機を取り付ける

#### $\overline{1}$

Macの電源を入れる

#### $\overline{2}$

本機の外部接続端子にmicroUSBケーブルを接続し、USBプラグを Macに差し込む

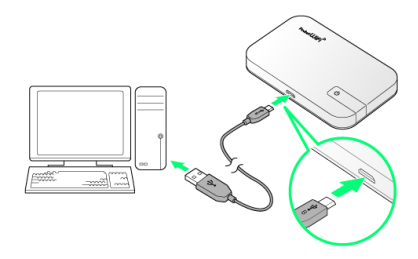

SSA Macが本機を認識します(Macが本機を認識するまでしばらく かかります)。

#### Macから本機を取り外す

本機をMacから取り外すときは、次の方法で行ってください。

 $\boxed{1}$ 

データのアップロードやダウンロードなどが終了していることを確 認

 $\overline{2}$ 

Macから本機を取り外す

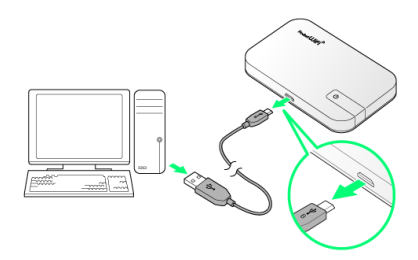

※ 取り外しが完了します。

### <span id="page-2-0"></span>Macにドライバをインストールする

画面表示や手順は、Mac OS X 10. 11を例にして説明しています。

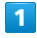

本機をMacに接続する

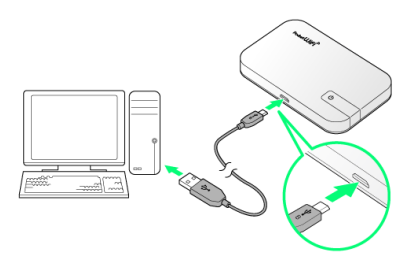

※ デスクトップに「Pocket WiFi」アイコンが表示され、 「Pocket WiFi」フォルダが自動的に開きます。

### $\overline{2}$

Pocket WiFi をダブルクリック

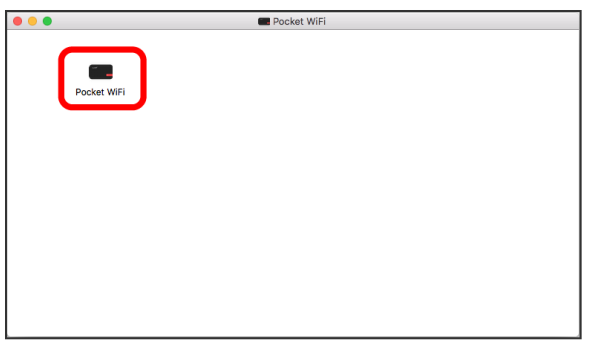

## $\overline{\mathbf{3}}$

Macの名前 (ユーザ名) とパスワードを入力 ● OK

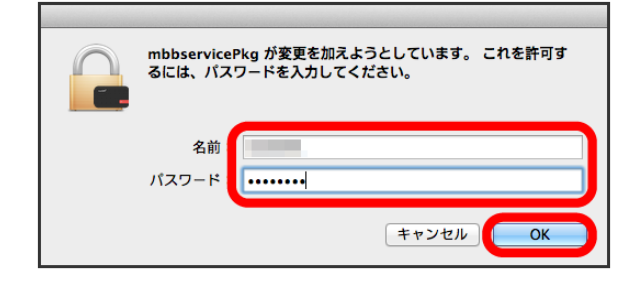

**※ デスクトップの「Pocket WiFi」アイコンと「Pocket WiFi」** フォルダが消え、インストールが完了します。

## Macからドライバをアンインストールする

 $\overline{1}$ 

Dockで い ラ 「デバイス」欄の Macintosh HD ● ライブラ リ

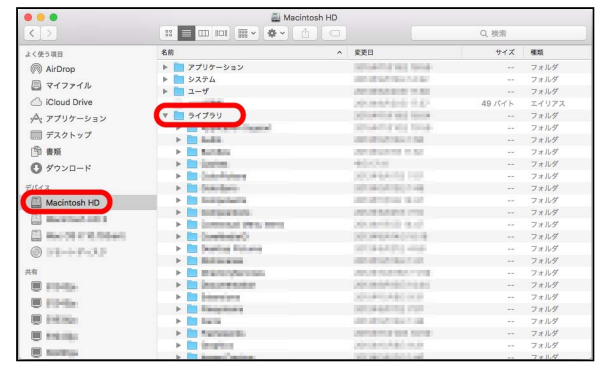

・「Macintosh HD」はハードディスクの名称です。ご使用の環境に よって表示される名称は異なります。

### $\overline{2}$

「StartupItems」→ MobileBrServ → Uninstall をダブルク

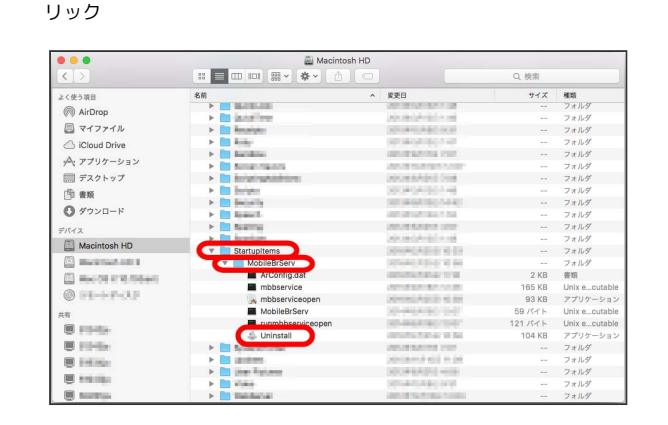

# $\overline{\mathbf{3}}$

Macの名前 (ユーザ名) とパスワードを入力 ● OK

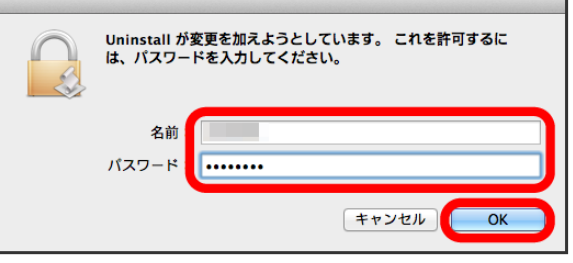

※ 「MobileBrServ」フォルダが空になり、アンインストールが完 了します。